### **Phone**

- Before you log into the meeting, open your zoom app and do the following(*You will only need to do this once, the app will remember these setting*)
- Click the gear
- Under setting, click "Meetings" to open meeting settings
- Scroll down to "Always Show Meeting Controls" turn that setting off (white, not green)
- Scroll down further to "Use Original Sound" select it so the selector turns green (*You will only need to do this once, the app will remember this setting*)

*Everytime you log into a meeting, do the following steps because the app doesn't remember…*

- Log into the meeting
- Enter your password
- Join with video
- Join with internet audio
- Click the three dots ... with the word "more" below the dots on the bottom left of the screen
- Enable Original Sound
- Rotate the phone to the wide view

Done!

# **iPad**

Before you log into the meeting, open your zoom app and do the following:

- Click the gear
- Under setting, click "Meetings" to open meeting settings
- Scroll down to "Use Original Sound" select it so the selector turns green (*You will only need to do this once, the app will remember this setting*)

*Everytime you log into a meeting, do the following steps because the app doesn't remember…*

- Log into the meeting
- Enter your password
- Join with video
- Join with internet audio
- Click the three dots ... with the word "more" below the the dots on the upper left of the screen
- Enable Original Sound

Done!

## **From a Mac OS Desktop or Laptop Computer**

Within the zoom app…

Click and hold upper left menu bar that says "zoom.us" Scroll down to "Preferences…"

In the left column, click "Audio" (The Audio setting will appear on the right) 1. In the **Microphone** settings, underneath the input volume **uncheck** 

**the Automatically adjust microphone volume option** and then move the input volume bar to about 2/3 to the right.

2. Click on the **Advanced** button on the bottom right of the Audio settings.

- **Check the option "Show in-meeting option to "Enable Original Sound" from microphone."** You will now have a little option in your camera view that allows you to toggle this setting on and off. Having Original Sound on tells Zoom to keep the sound as it is instead of trying to filter out extra noises (aka: the instrument). Your student will need to have this option selected as well. Unfortunately, you and your student will have to manually change it for every lesson (from that little option in the top left corner of the video).

-In the **Audio Processing**, **disable the first two choices**: *Suppress Persistent Background Noise* and *Suppress Intermittent Background Noise.* Have your student select the same options. These settings will then remain set from now on and you won't have to adjust them again.

*Everytime you log into a meeting, do the following steps because the app doesn't remember…*

- Log into the meeting
- Enter your password
- Join with video
- Join with internet audio
- In the upper left of the meeting screen Click the words "Turn on Original Sound"

Done!

### **From a Windows Desktop or Laptop Computer**

To access settings in the Zoom client:

- 1. Sign in to Zoom.
- 2. Click your profile picture then click **Settings**.

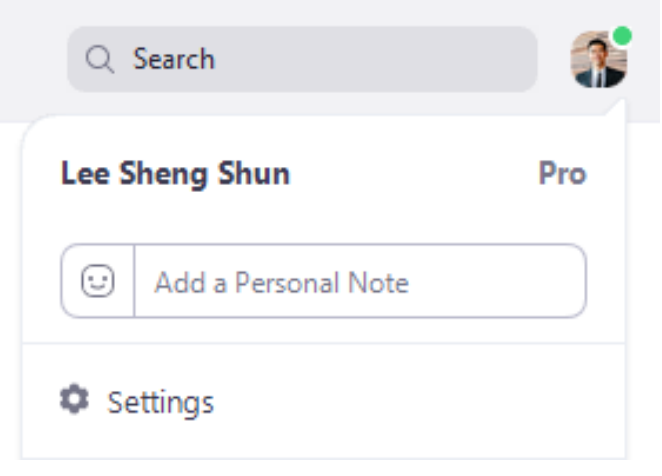

This will open the settings window, giving you access to the following options:

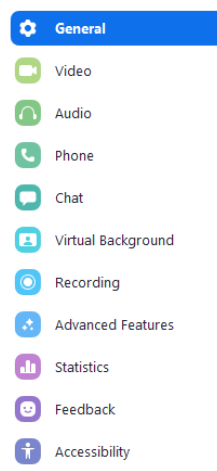

In the setting window scroll down to "Audio" (The Audio setting will appear on the right) 1. In the **Microphone** settings, underneath the input volume **uncheck the Automatically adjust microphone volume option** and then move the input volume bar to about 2/3 to the right.

2. Click on the **Advanced** button on the bottom right of the Audio settings.

- **Check the option "Show in-meeting option to "Enable Original Sound" from microphone."** You will now have a little option in your camera view that allows you to toggle this setting on and off. Having Original Sound on tells Zoom to keep the sound as it is instead of trying to filter out extra noises (aka: the instrument). Your student will need to have this option selected as well. Unfortunately, you and your student will have to manually change it for every lesson (from that little option in the top left corner of the video).

-In the **Audio Processing**, **disable the first two choices**: *Suppress Persistent Background Noise* and *Suppress Intermittent Background Noise.* Have your student select the same options. These settings will then remain set from now on and you won't have to adjust them again.

*Everytime you log into a meeting, do the following steps because the app doesn't remember…*

- Log into the meeting
- Enter your password
- Join with video
- Join with internet audio
- In the upper left of the meeting screen Click the words "Turn on Original Sound"

Done!

### **From a Microsoft Surface**

3. Go to Start , and then select **Settings** > System > **Sound**

4.

This will open the settings window, giving you access to the following options:

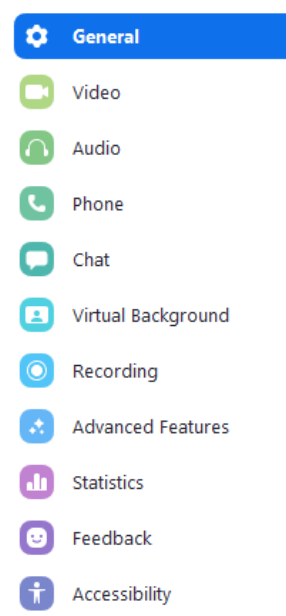

In the setting window scroll down to "Audio" (The Audio setting will appear on the right) 1. In the **Microphone** settings, underneath the input volume **uncheck the Automatically adjust microphone volume option** and then move the input volume bar to about 2/3 to the right.

2. Click on the **Advanced** button on the bottom right of the Audio settings.

- **Check the option "Show in-meeting option to "Enable Original Sound" from microphone."** You will now have a little option in your camera view that allows you to toggle this setting on and off. Having Original Sound on tells Zoom to keep the sound as it is instead of trying to filter out extra noises (aka: the instrument). Your student will need to have this option selected as well. Unfortunately, you and your student will have to manually change it for every lesson (from that little option in the top left corner of the video).

-In the **Audio Processing**, **disable the first two choices**: *Suppress Persistent Background Noise* and *Suppress Intermittent Background Noise.* Have your student select the same options. These settings will then remain set from now on and you won't have to adjust them again.

*Everytime you log into a meeting, do the following steps because the app doesn't remember…*

- Log into the meeting
- Enter your password
- Join with video
- Join with internet audio
- In the upper left of the meeting screen Click the words "Turn on Original Sound"

Done!